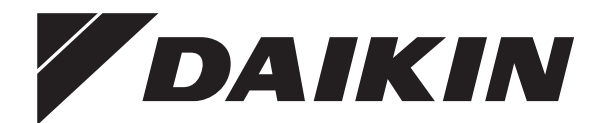

# **Installations- und Betriebsanleitung**

**Komfort-Benutzerschnittstelle**

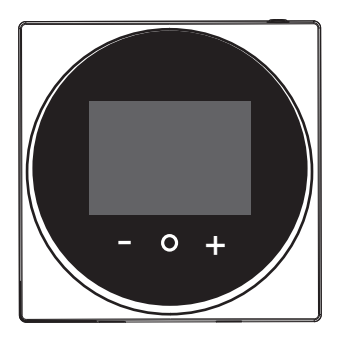

**BRC1HHDAW BRC1HHDAS BRC1HHDAK**

Installations- und Betriebsanleitung Komfort-Benutzerschnittstelle **Deutsch**

# **Inhaltsverzeichnis**

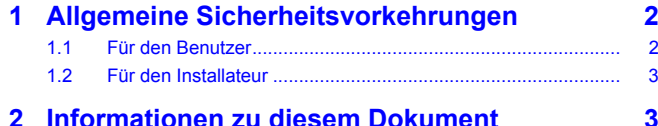

#### **[Für den Benutzer](#page-3-0) [4](#page-3-0)**

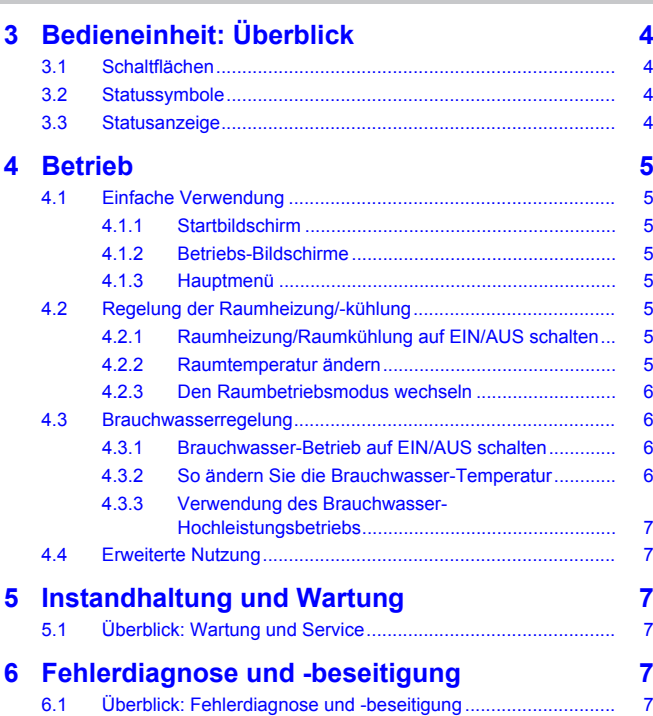

#### **[Für den Installateur](#page-6-6) [7](#page-6-6)**

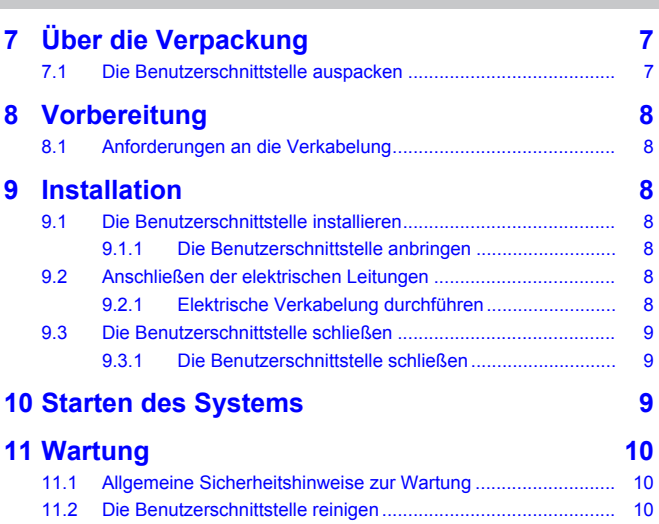

# <span id="page-1-0"></span>**1 Allgemeine Sicherheitsvorkehrungen**

Lesen Sie den sorgfältig die allgemeinen Sicherheitshinweise, bevor Sie die Komponenten der Klimaanlage installieren. Achten Sie auf eine korrekte Installation.

Eine Missachtung dieser Anweisungen kann zu Sachbeschädigung oder Körperverletzungen führen, die je nach den Umständen schwerwiegend sein können.

#### **Bedeutung der Warnhinweise und Symbole**

Diese Sicherheitszeichen werden benutzt, um Ihre Aufmerksamkeit zu erregen. Die Bedeutungen der einzelnen Sicherheitszeichen werden unten erläutert:

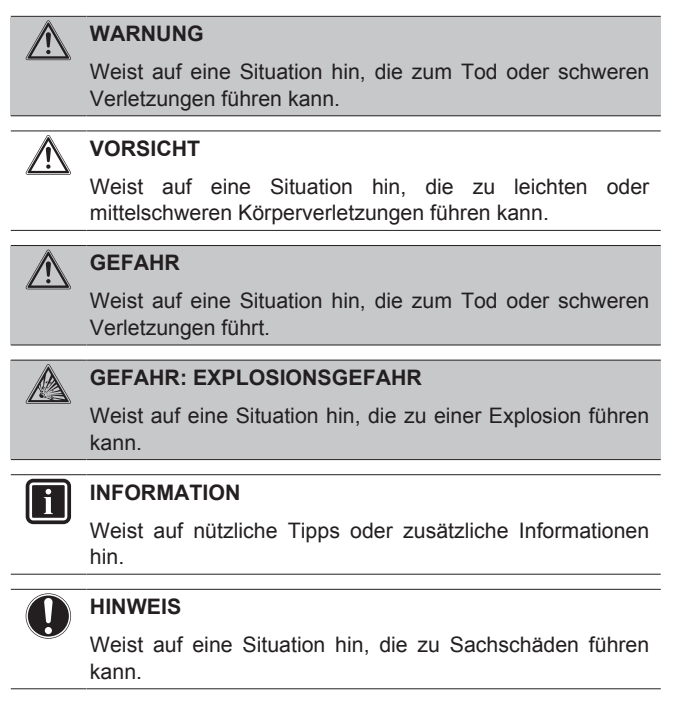

### <span id="page-1-1"></span>**1.1 Für den Benutzer**

#### **INFORMATION**  $\mathbf{i}$

Beachten Sie auch die Betriebsanleitung, die zusammen mit der Außeneinheit und der Inneneinheit geliefert worden sind.

#### **WARNUNG**  $\bigwedge$

Die Einheit und deren Benutzerschnittstelle sind NICHT zum Spielen. Zufälliges Betätigen durch ein Kind könnte körperliche Beeinträchtigungen und Gesundheitsgefährdungen bewirken.

#### **WARNUNG** ⋀

Um Stromschlag und Feuer zu verhindern, halten Sie sich an folgende Regeln:

- Die Benutzerschnittstelle NICHT mit nassen Händen bedienen.
- Die Benutzerschnittstelle NICHT auseinandernehmen oder interne Teile berühren. Wenden Sie sich an Ihren Händler.
- Die Benutzerschnittstelle NICHT modifizieren oder selber reparieren. Wenden Sie sich an Ihren Händler.
- Die Benutzerschnittstelle NICHT an einer anderen Stelle anbringen oder neu installieren. Wenden Sie sich an Ihren Händler.

#### **WARNUNG** ΛN

Entflammbare Stoffe (wie z. B. Haarspray oder Insektizide) NICHT in unmittelbarer Nähe der Benutzerschnittstelle verwenden.

# **HINWEIS**

ll i l

Zum Reinigen der Benutzerschnittstelle NICHT organische Lösungsmittel wie Farbverdünner nehmen. **Mögliche Folge:** Beschädigungen, Stromschlag- und Brandgefahr.

### <span id="page-2-0"></span>**1.2 Für den Installateur**

Die in diesem Dokument aufgeführten Sicherheitshinweise decken sehr wichtige Themen ab. Lesen Sie sie daher sorgfältig und aufmerksam durch.

#### **INFORMATION**

Bei dieser Benutzerschnittstelle handelt es sich um eine optionale Komponente, die nicht eigenständig benutzt werden kann. Sie kann NUR in Kombination mit einer Haupt-Benutzerschnittstelle benutzt werden. Beachten Sie auch die Installations- und Betriebsanleitung von Außenund Inneneinheiten.

#### **WARNUNG**  $\bigwedge$

Unsachgemäßes Installieren oder Anbringen des Gerätes oder von Zubehörteilen kann zu Stromschlag, Kurzschluss, Leckagen, Brand und weiteren Schäden führen. Verwenden Sie NUR von Daikin hergestellte oder zugelassene Zubehörteile, optionale Ausrüstungen und Ersatzteile.

#### **WARNUNG** ∕∖∖

Sämtliche bauseitigen Verkabelungen und Bauteile MÜSSEN von einem zugelassenen Elektriker installiert werden, und sie MÜSSEN den geltenden Vorschriften und Gesetzen entsprechen.

### **HINWEIS**

Die Benutzerschnittstelle MUSS in einem Innenraum installiert werden.

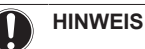

Wird der Benutzerschnittstelle als Raumthermostat benutzt, wählen Sie einen Installationsort, wo die im Raum gewünschte Durchschnitttemperatur erfasst werden kann.

Die Benutzerschnittstelle NICHT an Plätzen wie den folgenden installieren:

- An Plätzen, die der direkter Sonnenbestrahlung ausgesetzt sind.
- An Plätzen in der Nähe einer Heizquelle.
- Ein Platz, der Luftzug von draußen ausgesetzt ist, z. B. in der Nähe einer sich oft öffnenden und schließenden Tür.
- Ein Platz, wo das Display leicht schmutzig werden kann.
- Ein Platz, der NICHT leicht zugänglich ist, sodass es schwer ist, an die Bedienelemente zu gelangen.
- Ein Platz mit Temperaturen von <- 10°C und > 50°C.
- Ein Platz mit relative Luftfeuchtigkeit von >95%.
- An Orten mit Geräten oder Maschinen, die elektromagnetische Wellen abstrahlen. Elektromagnetische Wellen können das Steuerungssystem stören, was Funktionsstörungen der Anlage zur Folge haben kann.
- Ein Platz, an den Wasser gelangen könnte, oder der sich generell in einer feuchten Umgebung befindet.

Wenn Sie NICHT sicher sind, wie die Einheit zu installieren und zu betreiben ist, wenden Sie sich an Ihren Händler.

Nach Abschluss der Installation sollten Sie:

- Einen Probelauf durchführen, um auf Fehler zu prüfen.
- Erklären Sie dem Kunden, wie die Benutzerschnittstelle bedient wird.

den Kunden daran erinnern, das Handbuch aufzubewahren, um später darin nachschlagen zu können.

#### **INFORMATION**

Wenden Sie sich an Ihren Händler vor Ort, wenn die Benutzerschnittstelle umgesetzt oder erneut installiert werden soll.

# <span id="page-2-1"></span>**2 Informationen zu diesem Dokument**

#### **Zielgruppe**

Autorisierte Installateure + Endbenutzer

#### **Dokumentationssatz**

Dieses Dokument ist Teil eines Dokumentationssatzes. Der vollständige Satz besteht aus:

- **Installations- und Betriebsanleitung:**
	- Installationsanweisungen
	- Grundlegende Betriebsanleitung
	- Format: Papier (in der Box der Benutzerschnittstelle)
- **Referenz für Installateure und Benutzer:**
	- Erweiterte Installations- und Betriebsanleitung
	- Format: Digital gespeicherte Dateien unter [http://](http://www.daikineurope.com/support-and-manuals/product-information/) [www.daikineurope.com/support-and-manuals/product](http://www.daikineurope.com/support-and-manuals/product-information/)[information/](http://www.daikineurope.com/support-and-manuals/product-information/)
- **Konformitätserklärung:**
	- Hiermit erklärt Daikin Europe N.V., dass der Funkgerätetyp BRC1HHDA der Richtlinie 2014/53/EU entspricht. Die Original-Konformitätserklärung ist veröffentlicht auf den Produktseiten von BRC1HHDA <https://qr.daikin.eu/?N=BRC1HHDW>, [https://](https://qr.daikin.eu/?N=BRC1HHDS) [qr.daikin.eu/?N=BRC1HHDS](https://qr.daikin.eu/?N=BRC1HHDS) und [https://qr.daikin.eu/?](https://qr.daikin.eu/?N=BRC1HHDK) [N=BRC1HHDK.](https://qr.daikin.eu/?N=BRC1HHDK)
	- Format: Digitale Datei von den Produktseiten

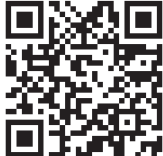

(BRC1HHDAW)

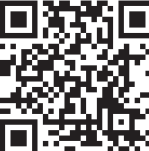

(BRC1HHDAS)

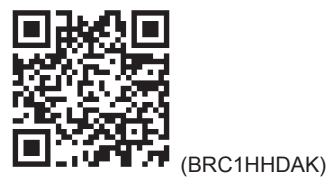

Neueste Ausgaben der mitgelieferten Dokumentation können auf der regionalen Daikin-Webseite oder auf Anfrage bei Ihrem Händler verfügbar sein.

Die Original-Dokumentation ist auf Englisch verfasst. Bei der Dokumentation in anderen Sprachen handelt es sich um Übersetzungen des Originals.

# **3 Bedieneinheit: Überblick**

#### **Technische Konstruktionsdaten**

- Ein **Teil** der jüngsten technischen Daten ist verfügbar auf der regionalen Website Daikin (öffentlich zugänglich).
- Der **vollständige Satz** der jüngsten technischen Daten ist verfügbar auf dem Daikin Business Portal (Authentifizierung erforderlich).

### <span id="page-3-0"></span>**Für den Benutzer**

# <span id="page-3-1"></span>**3 Bedieneinheit: Überblick**

### <span id="page-3-2"></span>**3.1 Schaltflächen**

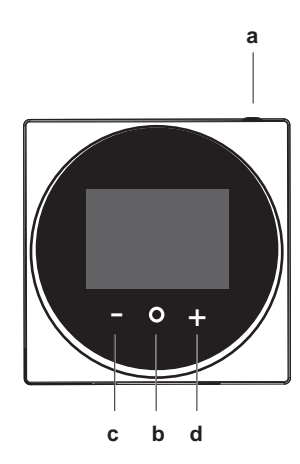

# **a**  $\bigcirc$  **EIN/AUS**<br> **Wenn**

- Raumheizung/Raumkühlung und/oder Brauchwasser-Betrieb auf AUS geschaltet ist/sind, zum Einschalten auf ON (Ein) drücken.
- Wenn Raumheizung/Raumkühlung und/oder Brauchwasser-Betrieb auf EIN geschaltet ist/sind, zum Ausschalten auf OFF (Aus) drücken.
- **b** WECHSELN / EINGEBEN / AKTIVIEREN / BESTÄTIGEN Auf dem Startbildschirm kurz drücken, um nacheinander die Bildschirme zum Betrieb aufzurufen.
	- Auf dem Startbildschirm lange gedrückt halten, um das Hauptmenü aufzurufen.
	- Im Hauptmenü kurz drücken, um einen der Menüpunkte aufzurufen.
	- In einem Menü eine Funktion, einen Wert oder eine Einstellung aktivieren / bestätigen.

#### **c** AKTIVIEREN / WECHSELN / ANPASSEN

- Auf dem Bildschirm für Raumtemperatur / Brauchwasser den Bildschirm für die Sollwerte aktivieren.
- Im Hauptmenü nach links wechseln.
- Im Menü / auf dem entsprechenden Betriebs-Bildschirm eine Funktion, einen Wert oder eine Einstellung anpassen (Standard: senken).
- **d +** AKTIVIEREN / WECHSELN / ANPASSEN
	- Auf dem Bildschirm für Raumtemperatur / Brauchwasser den Bildschirm für die Sollwerte aktivieren.
	- Im Hauptmenü nach recht wechseln.
	- Im Menü / auf dem entsprechenden Betriebs-Bildschirm eine Funktion, einen Wert oder eine Einstellung anpassen (Standard: erhöhen).

### <span id="page-3-3"></span>**3.2 Statussymbole**

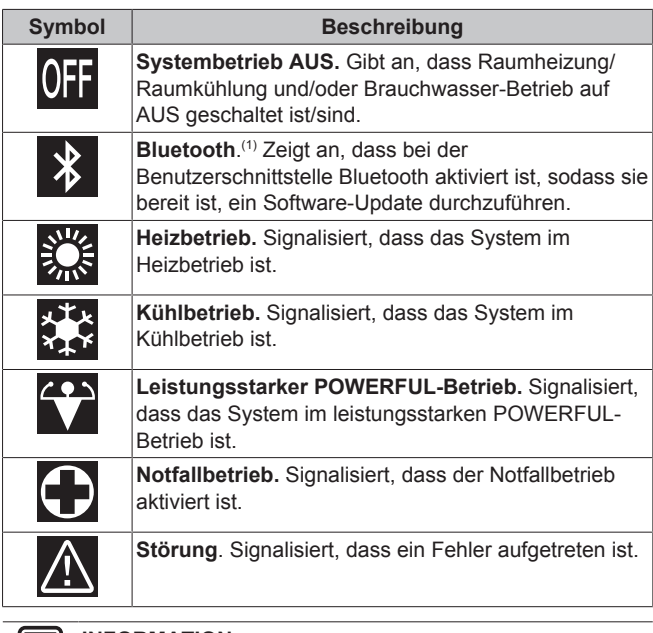

#### **INFORMATION** | i |

Wenn auf der Benutzerschnittstelle **Notfallbetrieb** oder **Störung** angezeigt wird, gehen Sie zur Haupt-Benutzerschnittstelle, um zu sehen, was los ist.

#### **INFORMATION** i.

In der Referenz für Installateure und Benutzer finden Sie weitere Informationen über das Bluetooth-Signal und Software-Updates.

### <span id="page-3-4"></span>**3.3 Statusanzeige**

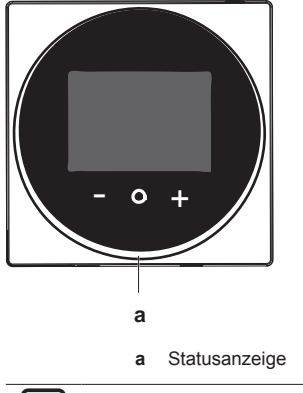

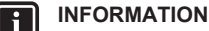

Eine vollständige Beschreibung des Verhaltens des Statusindikators finden Sie in der Referenz für Installateure und Benutzer.

(1) Die Wortmarke Bluetooth® und entsprechende Logos sind eingetragene Markenzeichen der Bluetooth SIG, Inc., und die Benutzung dieser Marken durch Daikin Europe N.V. erfolgt gemäß Lizenzvereinbarung. Andere Markenzeichen und Markennamen sind die der jeweiligen Eigentümer.

# <span id="page-4-0"></span>**4 Betrieb**

# <span id="page-4-1"></span>**4.1 Einfache Verwendung**

### <span id="page-4-2"></span>**4.1.1 Startbildschirm**

Der Startbildschirm zeigt die aktuelle Raumtemperatur an sowie alle möglichen Statussymbole, um mit diesen entsprechende Informationen zu liefern. Wenn keine Bedienung erfolgt, wechselt der angezeigte Bildschirm der Benutzerschnittstelle nach einer bestimmten Zeitspanne zurück zum Startbildschirm.

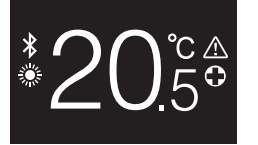

j.

### **INFORMATION**

Der Benutzerschnittstelle ist mit einer Stromsparfunktion ausgestattet, die den Bildschirm dunkel schaltet, wenn eine Zeitlang keine Bedienung stattgefunden hat. Um den Bildschirm hell zu schalten, eine Taste drücken.

### <span id="page-4-3"></span>**4.1.2 Betriebs-Bildschirme**

Wenn Sie auf dem Startbildschirm (kurz) auf @ drücken, wechseln Sie nacheinander von einem Betriebs-Bildschirme zum nächsten.

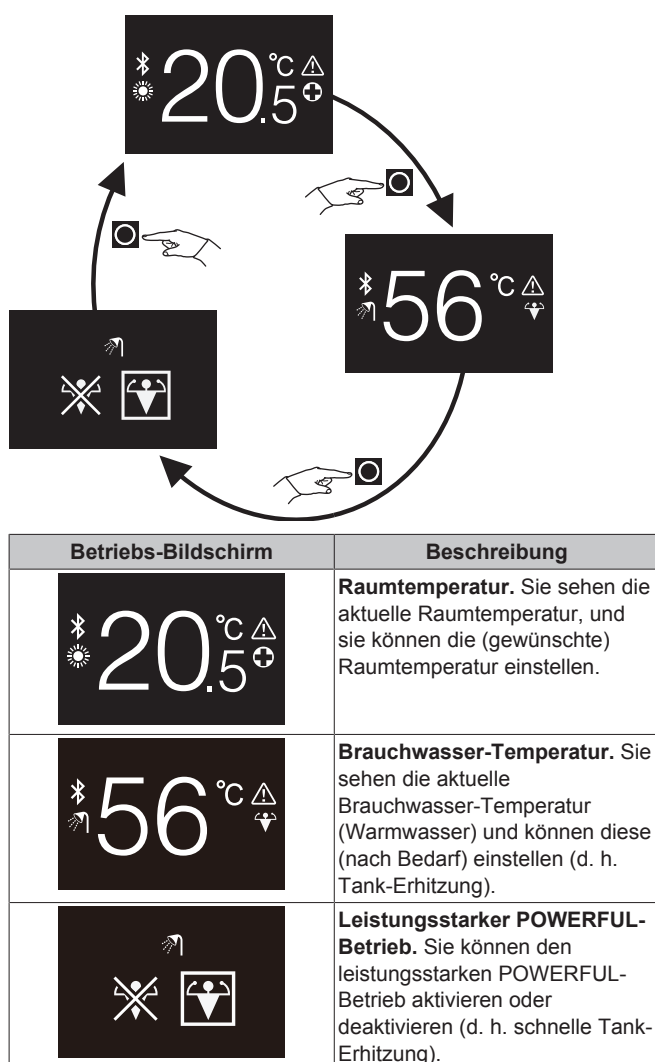

### <span id="page-4-4"></span>**4.1.3 Hauptmenü**

Auf dem Startbildschirm auf O drücken und gedrückt halten, bis das Hauptmenü erscheint. Mit und El wechseln Sie zwischen den Menüpunkten. Um in eines der Menüs zu gelangen, drücken Sie  $e$ rneut auf  $\bigcirc$ 

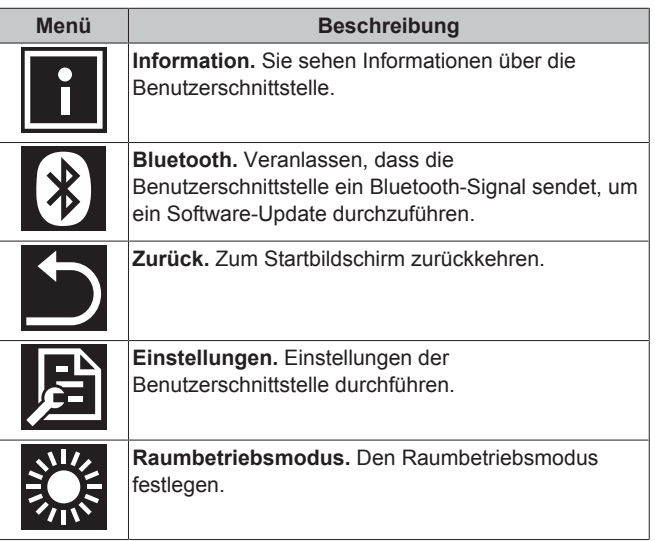

#### **INFORMATION**  $\mathbf{i}$

In der Referenz für Installateure und Benutzer finden Sie weitere Informationen über die von der Benutzerschnittstelle gelieferten Informationen, Software-Updates und Einstellungen.

### <span id="page-4-5"></span>**4.2 Regelung der Raumheizung/ kühlung**

### <span id="page-4-6"></span>**4.2.1 Raumheizung/Raumkühlung auf EIN/AUS schalten**

**Voraussetzung:** Der Benutzerschnittstelle zeigt den Startbildschirm.

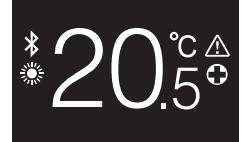

#### **1** die Taste  $\Theta$  drücken.

**Ergebnis:** Je nach zuvor eingeschaltetem Status schaltet die Benutzerschnittstelle die Raumheizung/Raumkühlung auf EIN oder AUS.

#### **INFORMATION**  $\mathbf{i}$

Wenn die Benutzerschnittstelle auf dem Startbildschirm "OFF" anzeigt, bedeutet das, dass auf AUS geschaltet ist.

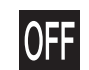

### <span id="page-4-7"></span>**4.2.2 Raumtemperatur ändern**

**1** Auf dem Startbildschirm drücken Sie auf **D** oder **D** um den Bildschirm der Sollwerte aufzurufen.

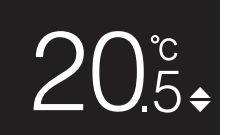

### **4 Betrieb**

2 Um einen Sollwert zu ändern, benutzen Sie **behandten** 

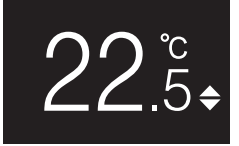

**3** Um den Sollwert zu bestätigen, drücken Sie auf

**Ergebnis:** Die Benutzerschnittstelle setzt die Änderungen in Kraft und wechselt zurück zum Startbildschirm.

#### **INFORMATION**

Wenn der Betrieb auf AUS geschaltet ist, ist es nicht möglich, über die Benutzerschnittstelle Sollwerte zu ändern.

#### **INFORMATION**

 $\mathbf i$ 

 $\mathbf{i}$ 

Je nach Einstellungen, die auf der Benutzerschnittstelle durchgeführt worden sind, können Sollwert-Änderungen möglicherweise nicht durchgeführt werden. In diesem Fall bleibt das Drücken auf **bleibt das Drücken auf bleibt** ohne Wirkung, wenn Sie sich auf dem Bildschirm zur Einstellung der Raumtemperatur oder Brauchwassertemperatur befinden.

#### **INFORMATION**

Die Art und Weise, wie Sie die Raumtemperatur einstellen können, ist abhängig von der Methode, die auf der Haupt-Benutzerschnittstelle festgelegt worden ist. In Abhängigkeit davon kann der Bildschirm der Sollwerte anders aussehen als in diesem Handbuch abgebildet.

Falls die Raumtemperatur geregelt wird in Abhängigkeit von wetterbeding geregelter Vorlauftemperatur, wird auf dem Bildschirm der Sollwerte an Stelle eines Temperaturwerts ein Verstellwert angezeigt.

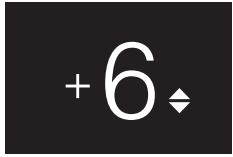

Weitere Informationen finden Sie in der Referenz für Installateure und Benutzer und in der Dokumentation zu den Inneneinheiten.

#### <span id="page-5-0"></span>**4.2.3 Den Raumbetriebsmodus wechseln**

1 Auf dem Startbildschirm auf **d** drücken und gedrückt halten, bis das Hauptmenü erscheint.

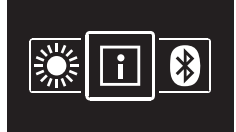

2 Mit und **L** wechseln Sie unter den Menüpunkten zum Raumbetriebsmodus.

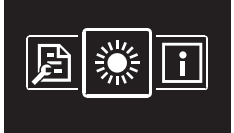

3 Auf **O** drücken, um ins Hauptmenü zu gelangen.

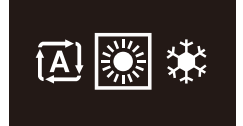

**4** Mit und den Raumbetriebsmodus auswählen und O drücken, um ihn zu aktivieren.

**Ergebnis:** Die Benutzerschnittstelle setzt die Änderungen in Kraft und wechselt zurück zum Startbildschirm.

### <span id="page-5-1"></span>**4.3 Brauchwasserregelung**

#### <span id="page-5-2"></span>**4.3.1 Brauchwasser-Betrieb auf EIN/AUS schalten**

1 Wenn Sie auf dem Startbildschirm auf **O** drücken, rufen Sie den Bildschirm zum Brauchwasser-Betrieb auf.

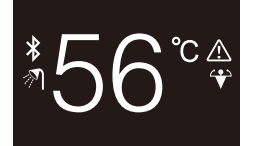

**2** die Taste  $\Phi$  drücken.

**Ergebnis:** Je nach zuvor eingeschaltetem Status schaltet die Benutzerschnittstelle den Brauchwasser-Betrieb auf EIN oder AUS.

#### **INFORMATION** li.

Wenn die Benutzerschnittstelle auf dem Startbildschirm "OFF" anzeigt, bedeutet das, dass auf AUS geschaltet ist.

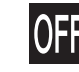

#### <span id="page-5-3"></span>**4.3.2 So ändern Sie die Brauchwasser-Temperatur**

1 Wenn Sie auf dem Startbildschirm auf **O** drücken, rufen Sie den Bildschirm zum Brauchwasser-Betrieb auf.

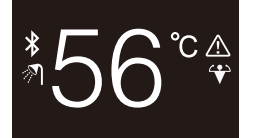

2 **bill** oder **drücken, um den Bildschirm mit den Sollwerten zu** aktivieren.

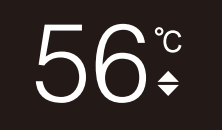

**3** Um einen Sollwert zu ändern, benutzen Sie Hund

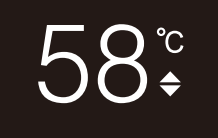

4 Um den Sollwert zu bestätigen, drücken Sie auf O.

**Ergebnis:** Die Benutzerschnittstelle setzt die Änderungen in Kraft und wechselt zurück zum Bildschirm für Brauchwasser-Betrieb.

### **INFORMATION**

Wenn der Betrieb auf AUS geschaltet ist, ist es nicht möglich, über die Benutzerschnittstelle Sollwerte zu ändern.

#### **INFORMATION**

 $\mathbf i$ 

Je nach Einstellungen, die auf der Benutzerschnittstelle durchgeführt worden sind, können Sollwert-Änderungen möglicherweise nicht durchgeführt werden. In diesem Fall bleibt das Drücken auf **D**oder **ohne Wirkung**, wenn Sie sich auf dem Bildschirm zur Einstellung der Raumtemperatur oder Brauchwassertemperatur befinden.

#### <span id="page-6-0"></span>**4.3.3 Verwendung des Brauchwasser-Hochleistungsbetriebs**

1 Wenn Sie auf dem Startbildschirm auf **O** drücken, rufen Sie den Bildschirm zum leistungsstarken POWERFUL-Betrieb auf.

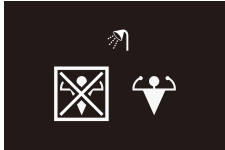

**2** Um leistungsstarken POWERFUL-Betrieb zu aktivieren, benutzen Sie **und und wählen "Aktivieren"**.

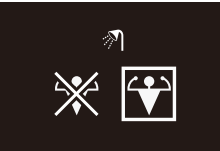

**3** Um den leistungsstarken POWERFUL-Betrieb zu deaktivieren, benutzen Sie **und und wählen "Deaktivieren"**.

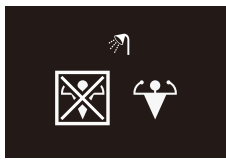

**4** Auf drücken, um die Auswahl zu bestätigen.

**Ergebnis:** Die Benutzerschnittstelle setzt die Änderungen in Kraft und wechselt zurück zum Startbildschirm.

### **INFORMATION**

li.

Die Benutzerschnittstelle zeigt auf dem Bildschirm für Brauchwasser-Betrieb das Powerful-Symbol, um zu signalisieren, dass der POWERFUL-Betrieb aktiviert ist.

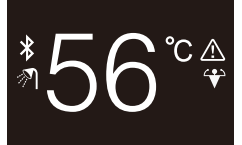

#### **INFORMATION** i.

Weitere Informationen zum POWERFUL-Betrieb finden Sie in der Referenz für Installateure und Benutzer der betreffenden Einheiten.

### <span id="page-6-1"></span>**4.4 Erweiterte Nutzung**

In der Referenz für Installateure und Benutzer finden Sie weitere Informationen, wie Sie über die Benutzerschnittstelle Informationen erhalten können, wie Sie Benutzerschnittstellen-Einstellungen und ein Software-Update durchführen.

# <span id="page-6-2"></span>**5 Instandhaltung und Wartung**

### <span id="page-6-3"></span>**5.1 Überblick: Wartung und Service**

Wenden Sie sich an Ihren Händler, wenn die Benutzerschnittstelle gewartet oder in Stand gesetzt werden muss.

## <span id="page-6-4"></span>**6 Fehlerdiagnose und beseitigung**

### <span id="page-6-5"></span>**6.1 Überblick: Fehlerdiagnose und beseitigung**

Wenn im System ein Fehler vorliegt, wird auf dem Startbildschirm der Benutzerschnittstelle **A** angezeigt. Gleichzeitig zeigt die Haupt-Benutzerschnittstelle einen Fehlercode an. Beachten Sie den Fehlercode auf der Haupt-Benutzerschnittstelle. In der Dokumentation zur Inneneinheit finden Sie eine Liste der Fehlercodes mit deren jeweiliger Bedeutung. Um den Fehler zu beheben, wenden Sie sich an Ihren Händler.

# <span id="page-6-6"></span>**Für den Installateur**

<span id="page-6-7"></span>**7 Über die Verpackung**

### <span id="page-6-8"></span>**7.1 Die Benutzerschnittstelle auspacken**

- **1** Die Box öffnen.
- **2** Das Zubehör separieren.

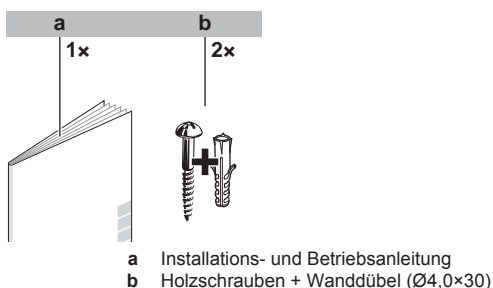

# <span id="page-7-0"></span>**8 Vorbereitung**

# <span id="page-7-1"></span>**8.1 Anforderungen an die Verkabelung**

Die gesamte Verkabelung muss die folgenden Anforderungen erfüllen:

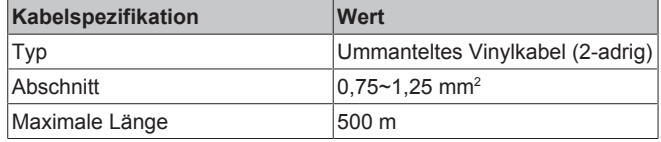

# <span id="page-7-2"></span>**9 Installation**

### **HINWEIS**

Achten Sie bei der Installation des Reglers darauf, dass die Arbeitsumgebung staubfrei ist, damit auf Seite der Regler-Platine keine Partikel eindringenen können.

### <span id="page-7-3"></span>**9.1 Die Benutzerschnittstelle installieren**

Bevor Sie die Benutzerschnittstelle anbringen, bestimmen Sie, wo die Leitung verlegt wird. Dazu passend entfernen Sie im Gehäuse hinten das Teil für die Kabeldurchführung.

Das Stromversorgungskabel kann von oben, hinten, links oder unten zugeführt werden. Teil aus dem Gehäuse hinten entfernen - siehe Abbildung:

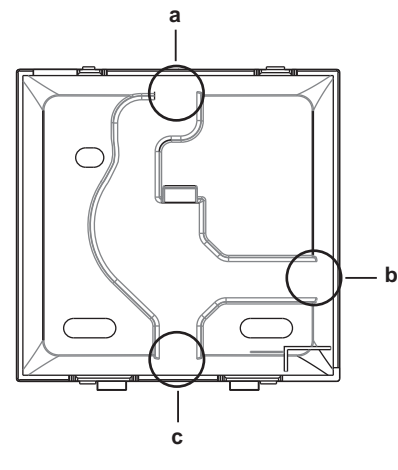

- **a** Kabel von oben
- **b** Kabel von links **c** Kabel von unten

Wird das Kabel von hinten zugeführt, muss kein Gehäuseteil entfernt werden.

### <span id="page-7-4"></span>**9.1.1 Die Benutzerschnittstelle anbringen**

- **1** Die Holzschrauben und Dübel aus dem Zubehörbeutel herausnehmen.
- **2** Das hintere Gehäuseteil auf einer ebenen Oberfläche befestigen.

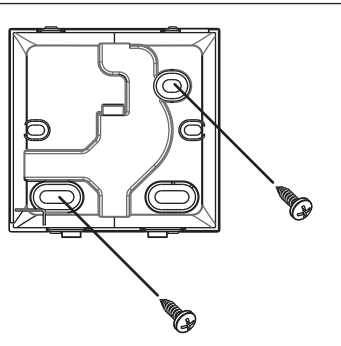

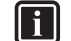

### **INFORMATION**

Falls erforderlich (z. B. bei Montage einer Unterputz-Elektro-Installationsbox), bringen Sie das Rückenteil über die Durchbruchöffnungen an.

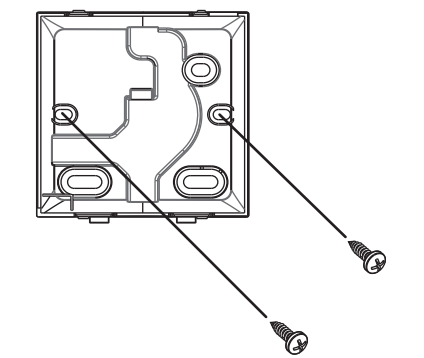

### **HINWEIS**

Wenn das hintere Gehäuseteil an eine Unterputz-Elektro-Installationsbox innerhalb einer Wand montiert wird, dann achten Sie darauf, dass die Wand vollständig eben ist.

#### **HINWEIS**

Achten Sie darauf, dass Sie das hintere Gehäuseteil nicht durch zu festes Anziehen der Montageschrauben beschädigen.

### <span id="page-7-5"></span>**9.2 Anschließen der elektrischen Leitungen**

### **HINWEIS**

Das Kabel für den Anschluss ist NICHT im Lieferumfang enthalten.

#### **HINWEIS**

Zur Vermeidung von störenden Interferenzen sollten die Kabel abseits von den Stromversorgungskabeln verlaufen (externe Störungen).

### <span id="page-7-6"></span>**9.2.1 Elektrische Verkabelung durchführen**

Die Benutzerschnittstellen-Anschlüsse P1/P2 an die Anschlüsse P1/ P2 der Inneneinheit anschließen.

### **Kabel von oben**

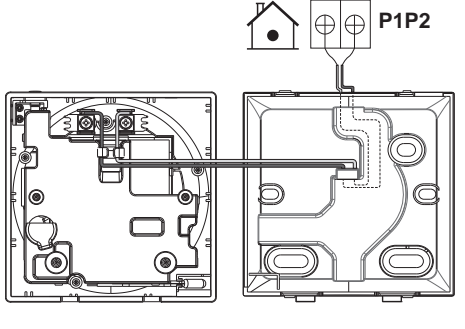

**Kabel von hinten**

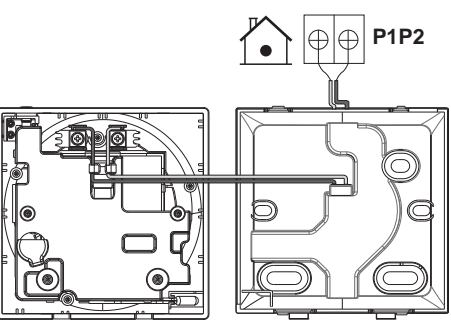

**Kabel von links**

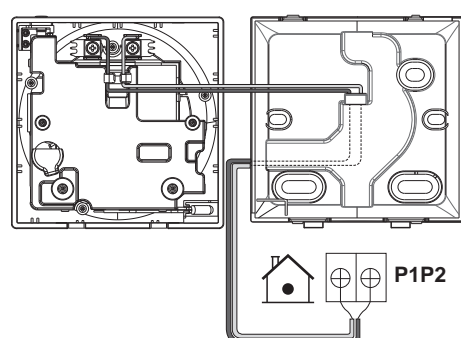

**Kabel von unten**

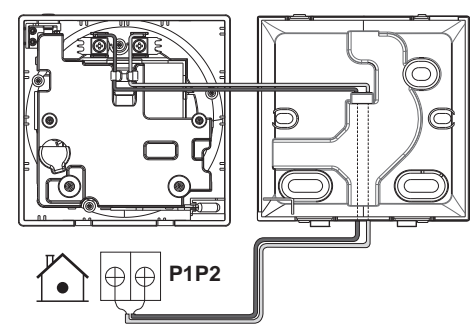

# <span id="page-8-0"></span>**9.3 Die Benutzerschnittstelle schließen**

#### **VORSICHT**  $\bigwedge$

NIEMALS die Teile im Inneren der Benutzerschnittstelle berühren.

#### **VORSICHT** ∧

Beim Schließen der Benutzerschnittstelle darauf achten, dass die Kabel nicht eingeklemmt werden.

### **HINWEIS**

Darauf achten, dass das Vorderteil der Benutzerschnittstelle ordnungsgemäß in das Rückenteil mit einem Klicken einrastet.

### <span id="page-8-1"></span>**9.3.1 Die Benutzerschnittstelle schließen**

**1** Das Vorderteil der Benutzerschnittstelle in das Rückenteil mit einem Klicken einrasten lassen.

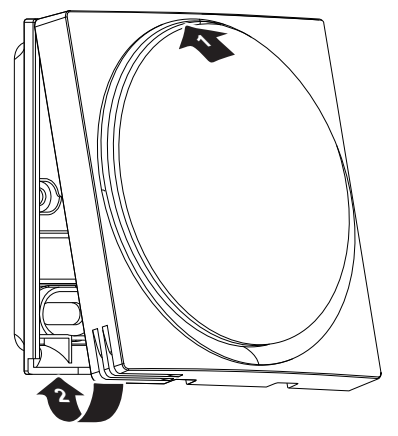

# <span id="page-8-2"></span>**10 Starten des Systems**

Die Benutzerschnittstelle bezieht ihren Strom von der Inneneinheit. Sobald der Regler angeschlossen ist, geht er in Betrieb. Achten Sie darauf, dass die Inneneinheit eingeschaltet ist, damit der Benutzerschnittstelle betriebsbereit ist.

Bevor auf der Benutzerschnittstelle der Startbildschirm angezeigt wird, synchronisiert sie sich mit der Haupt-Benutzerschnittstelle und vollzieht dabei die folgende Start-Sequenz:

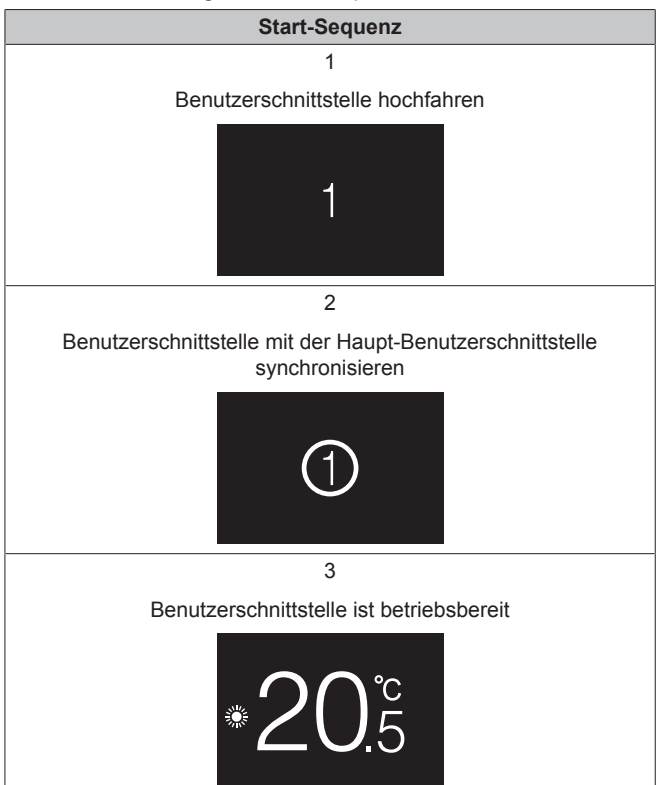

# <span id="page-9-0"></span>**11 Wartung**

### <span id="page-9-1"></span>**11.1 Allgemeine Sicherheitshinweise zur Wartung**

#### **WARNUNG**  $\bigwedge$

Vor der Durchführung von Wartungs- oder Reparaturarbeiten ist mit der Benutzerschnittstelle der Systembetrieb zu stoppen und der Hauptschalter das<br>Systems auf Aus zu schalten. Mögliche Folge: Systems auf Aus zu schalten. Stromschlag- und Verletzungsgefahr.

#### **HINWEIS**  $\mathbf{T}$

Zum Reinigen der Benutzerschnittstelle NICHT organische Lösungsmittel wie Farbverdünner nehmen. **Mögliche Folge:** Beschädigungen, Stromschlag- und Brandgefahr.

#### **WARNUNG**  $\bigwedge$

 $\lceil \mathbf{i} \rceil$ 

Die Benutzerschnittstelle NICHT waschen. **Mögliche Folge:** Kriechströme, Stromschlag- und Brandgefahr.

#### **INFORMATION**

Falls sich beim Reinigen der Oberfläche der Benutzerschnittstelle der Schmutz nicht leicht löst, tauchen Sie das Tuch in Wasser, in dem ein neutrales Reinigungsmittel gelöst ist, wringen das Tuch aus und reinigen dann damit die Oberfläche. Wischen Sie dann zum Trocknen mit einem anderen trockenen Tuch nach.

### <span id="page-9-2"></span>**11.2 Die Benutzerschnittstelle reinigen**

**1** Mit einem trockenen Tuch den Bildschirm und andere Teile der Benutzerschnittstellenoberfläche abwischen.

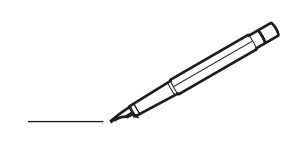

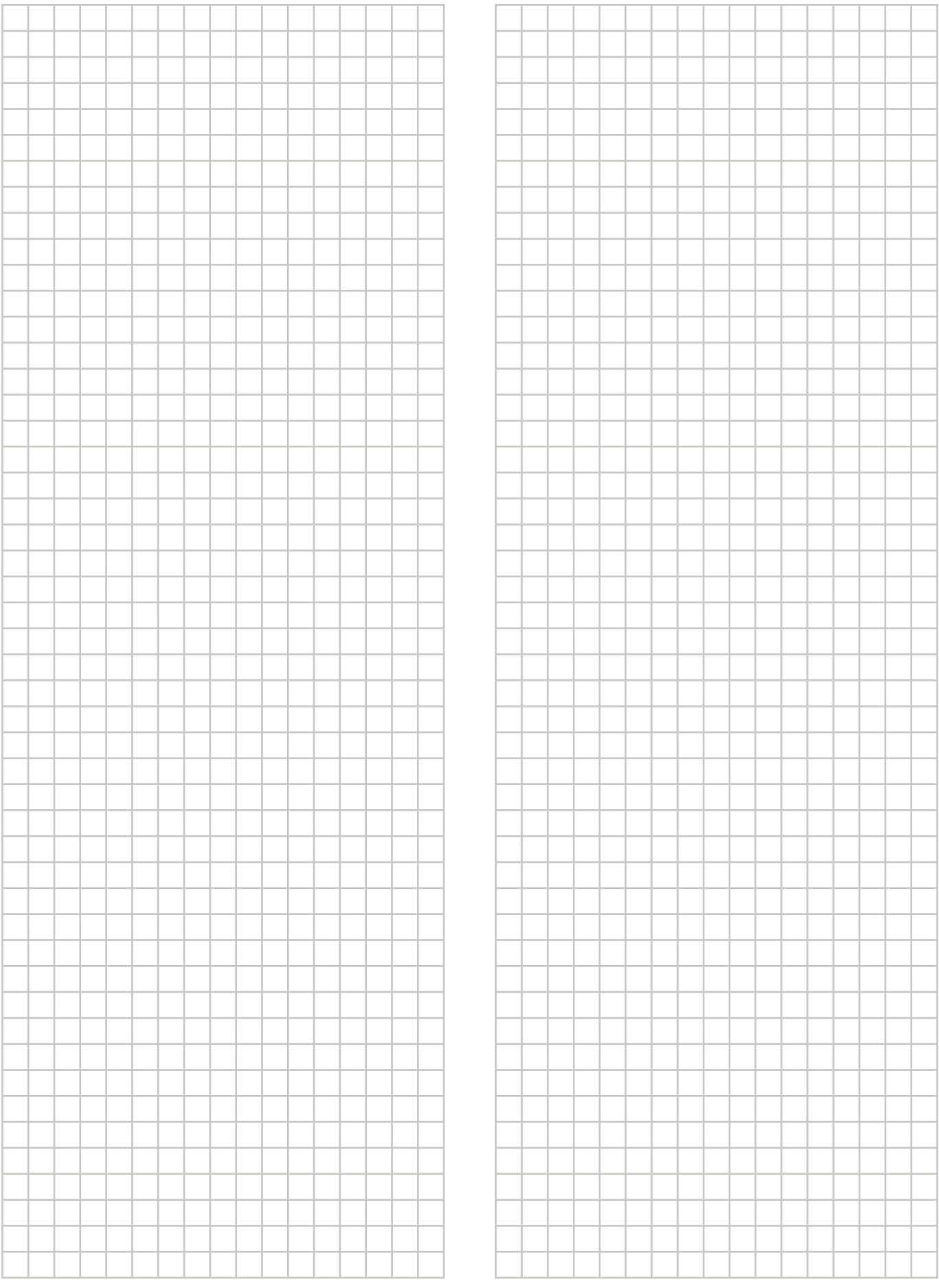

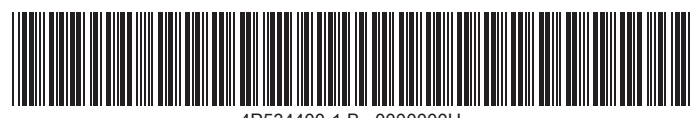

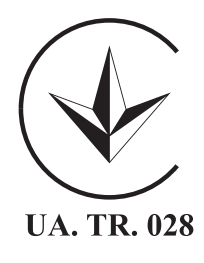

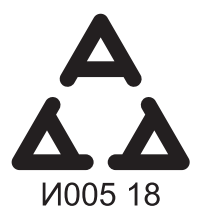

Maximum Voltage: DC 17.6 V Power Consumption: Max 1.94 VA

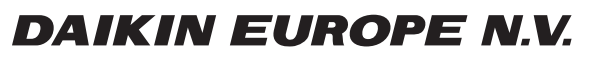

Zandvoordestraat 300, B-8400 Oostende, Belgium

ة 2018 - AP534400-1B<br>Copyright 2018<br>Copyright 2021.06<br>Copyright 2021.06